**МОУ «Губинская средняя общеобразовательная школа с углубленным изучением предметов естественного цикла» Орехово-Зуевского муниципального района**

#### **Интегрированный урок • Фенотип = генотип + по теме окружающая среда**

#### **«Ненаследственна я изменчивость**»

(биология и информатика)

**Из опыта работы заместителя директора по УВР, учителя биологии высшей квалификационной категории Жуковой Татьяны Борисовны**

**2008**

## **Цель занятия:**

- расширить знания о причинах, свойствах и значении изменчивости на примере ненаследственной изменчивости
- сформировать умения и навыки работы с диаграммами и графиками применительно к популяционностатистическому методу в генетических исследованиях.

### **План занятия:**

- 1. Характеристика ненаследственной (модификационной) изменчивости.
	- 1.1 Причины изменений.
	- 1.2 Свойства изменчивости.
	- 1.3 Сравнение наследственной и ненаследственной изменчивости.
- 2. Популяционно-статистический метод в изучении ненаследственной изменчивости.
- 3.Лабораторная работа «Построение вариационного ряда и вариационной кривой»

### **Ненаследственная изменчивость**

• Это изменения признаков и свойств организма, обусловленные влиянием на проявление генов окружающей среды.

**• Фенотип = генотип + окружающая среда**

# **Причина изменений**

•изменение условий среды

• белокочанная капуста в условиях жаркого климата не образует кочана.

# **Значение изменений**

- адаптация приспособление к данным условиям среды, выживание, сохранение потомства.
- Породы лошадей и коров, завезенных в горы, становятся низкорослыми.

#### Свойства модификационной изменчивости.

- Ненаследуемость.
- Групповой характер изменений.

• Обусловленность пределов изменчивости генотипом

### **Ненаследуемость.**

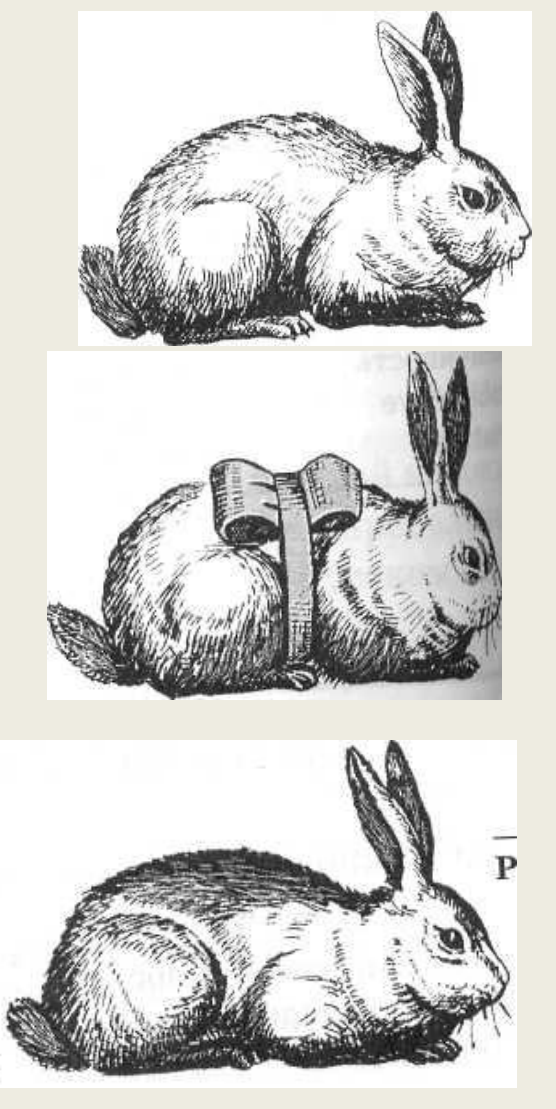

- Гималайский кролик с типичной окраской шерсти.
- К выщипанному участку шерсти прикладывается холод.
- На спине появляется темноокрашенная шерсть.

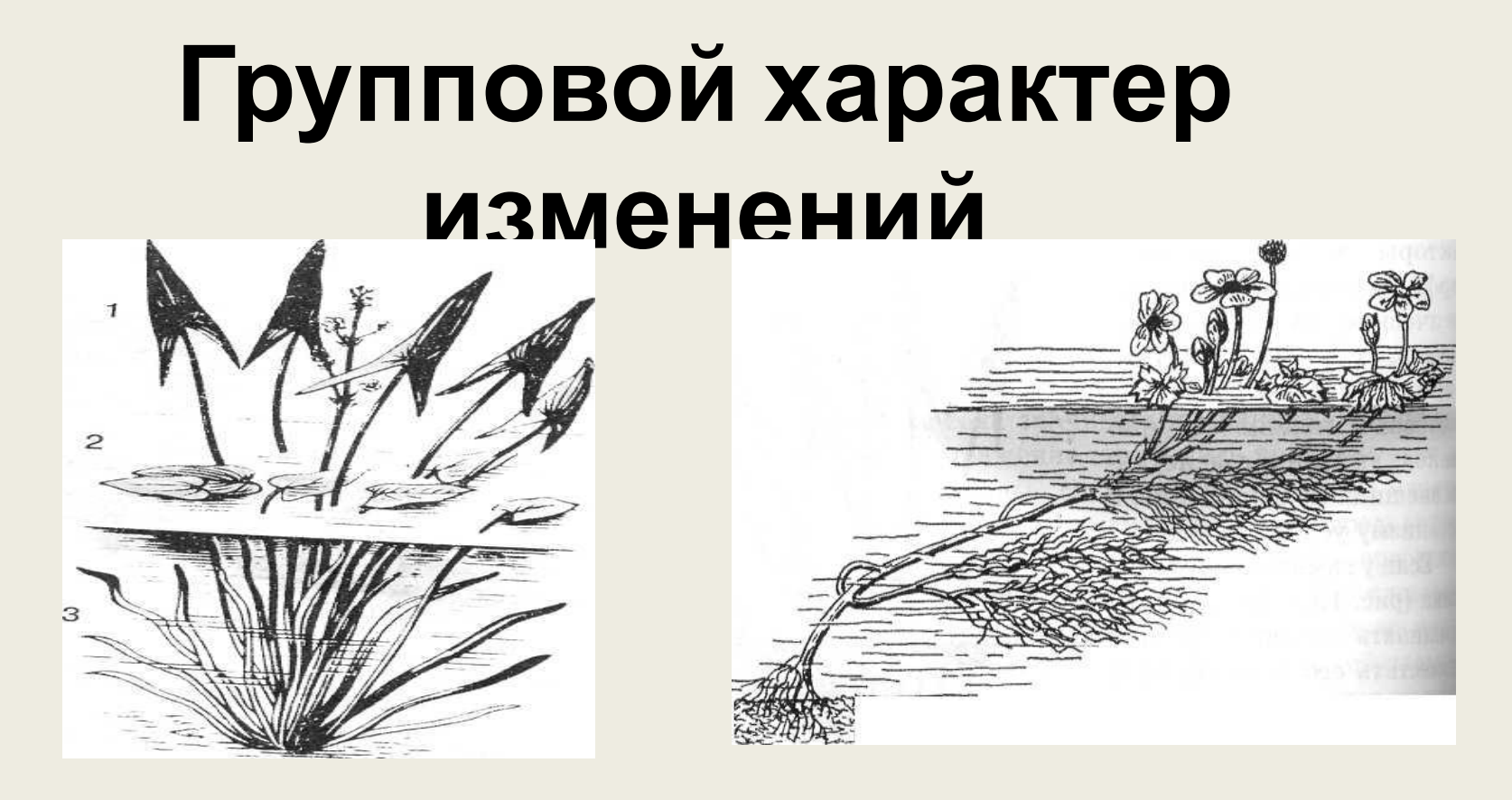

• У всех стрелолистов в воде будут длинные тонкие листья, а у водяного лютика – изрезанные листья.

#### **Обусловленность пределов изменчивости генотипом**

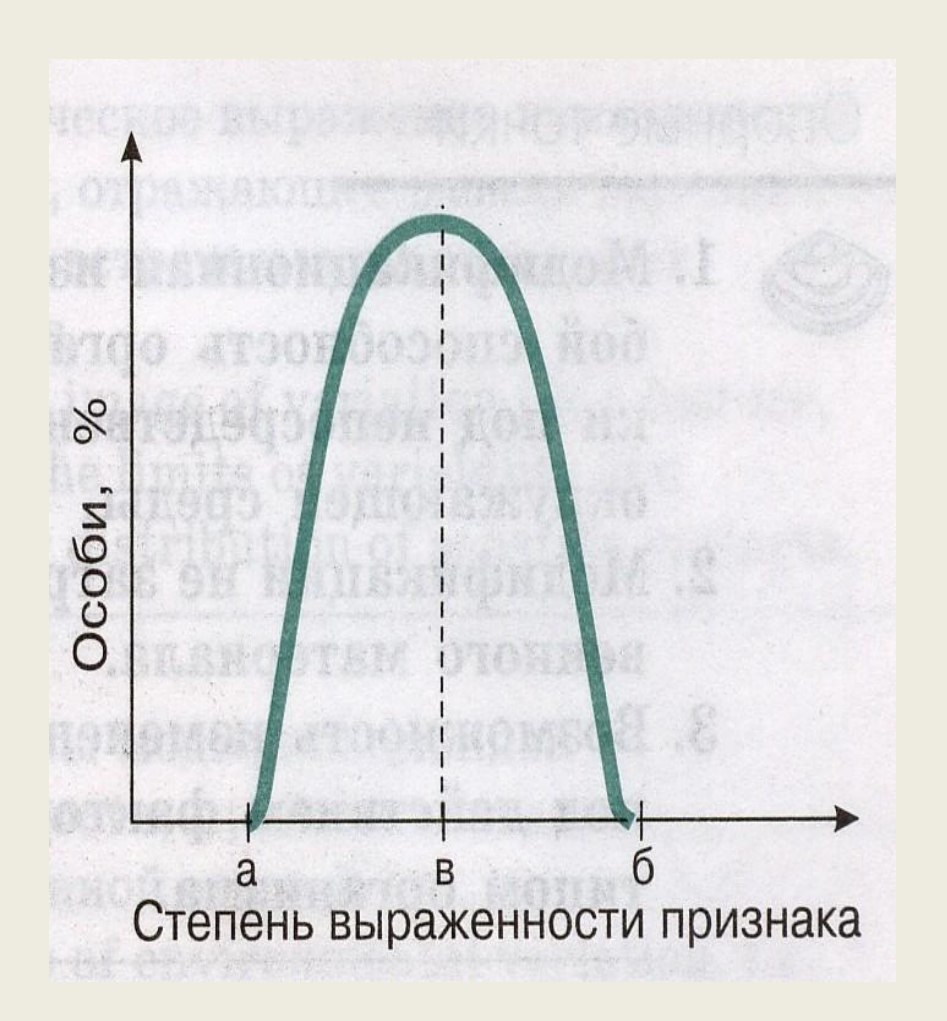

• Норма реакциистепень варьирования признака от минимального до максимального значения.

### **Задание: Вставьте и объясните недостающие слова.**

- Наследственная изменчивость
- Генотипическая
- Индивидуальная
- Неопределенная
- Мутационная
- Ненаследственная изменчивость
- …………… • ……………. • …………… • …………………

**Задание: Дайте сравнительную характеристику наследственной и ненаследственной изменчивости по плану.**

- 1. Объект изменения.
- 2. Подверженность изменениям ДНК.
- 3. Возможность передачи изменений следующим поколениям.
- 4. Значение для отдельной особи, вида.

### Популяционно-статистический метод изучения ненаследственной изменчивости.

#### **Сущность метода.**

- определение единичного значения признака *(варианты проявления признака***)** у каждого организма выбранной группы;
- определение *частоты встречаемости каждой варианты***;**
- построение *вариационного ряда,* отражающего постепенное увеличение значения признака от минимального значения к максимальному значению;
- построение *вариационной кривой* графической зависимости между значением вариант и частотой их встречаемости;
- определение *среднего значения признака и нормы реакции генотипа* на изменение окружающей среды;
- выявление полученных *закономерностей*.

### **Лабораторная работа**

Построение вариационного ряда и вариационной кривой. Проводится с использованием компьютерной технологии

Запускаем EXCEL

Для удобства обработки результаты стоит немного округлить.

• Для этого выделяем нужный нам диапазон ячеек, в котором мы будем записывать результаты измерений, и в меню «Формат» выбираем пункт «Ячейки». На вкладке «Число» выбираем числовой формат данных и количество десятичных знаков не более 1 (лучше сделать 0).

- Делаем измерение.
- Записываем результаты всех измерений в таблицу последовательно в ячейки «Исходные данные».
- Каждый НОВЫЙ результат записываем в столбец «Значение ряда».
- Выделяем диапазон столбца «Частота», совпадающий по размеру с заполненным диапазоном столбца «Значение ряда».
- Используя функцию ЧАСТОТА определим частотное распределение сделанных измерений:
- =ЧАСТОТА(данные;интервалы)
- Чтобы ввести параметр «Данные», выделяем диапазон ячеек «Исходные данные»;
- Ставим точку с запятой;
- Чтобы ввести параметр «Интервалы», выделяем соответствующий диапазон ячеек столбца «Значение ряда» и закрываем скобку.
- Нажимаем CTRL + SHIFT + ENTER , чтобы вставить функцию в выделенные ячейки.

### Построение графика частотного распределения.

- Выделяем заполненный диапазон ячеек (с заголовками) столбцов «Значение ряда» и «Частота».
- В меню «Вставка» выбираем пункт «Диаграмма».
- Выбираем тип диаграммы гистограмму или график.
- Следуем указаниям мастера вставки диаграмм.
- Выбираем лист, на котором будет помещена диаграмма (отдельный или имеющийся).

#### Заполняем ячейки результатами измерений

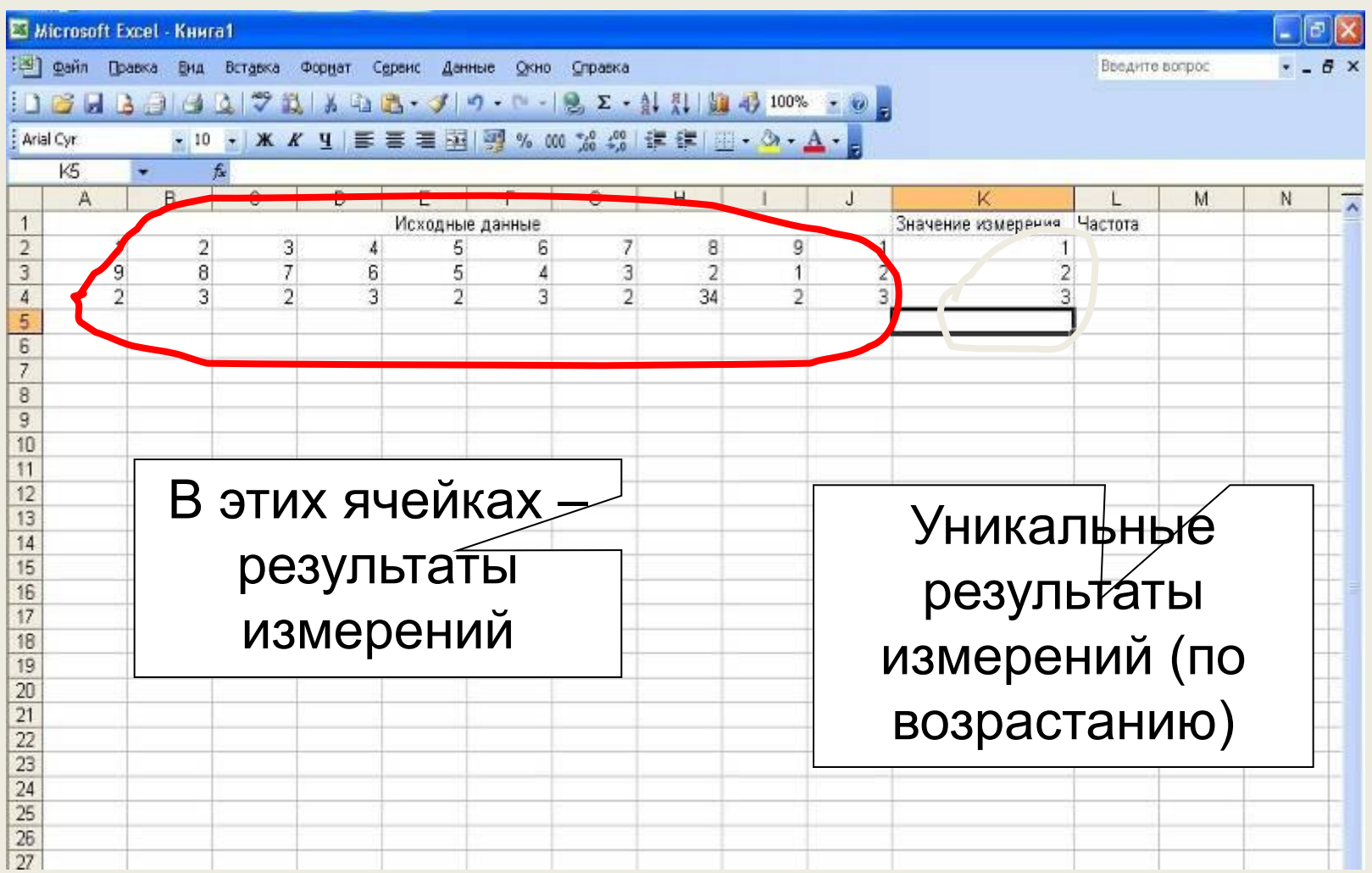

### Вставляем функцию

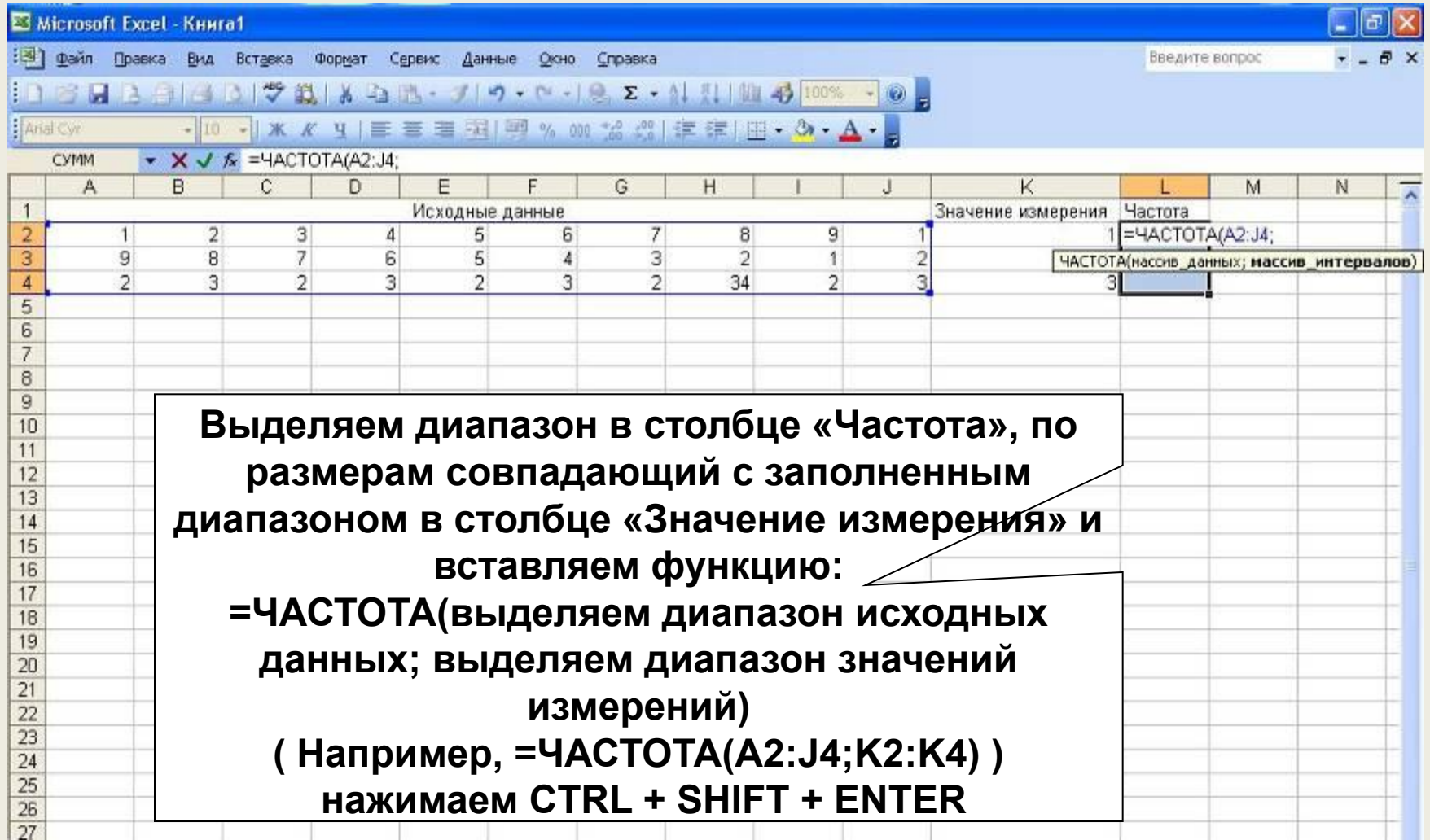

#### Распространяем функцию на все ячейки столбца

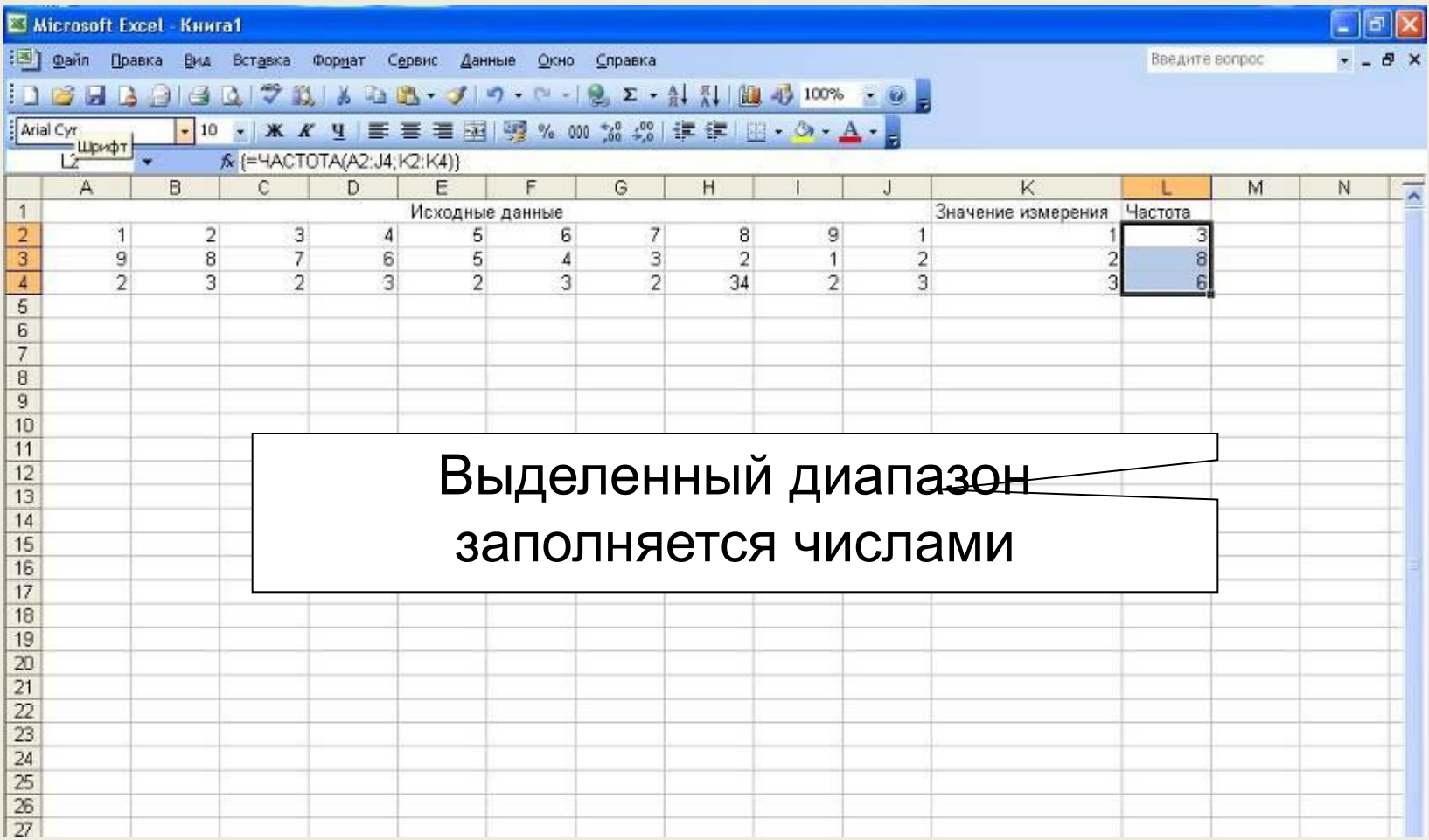

#### Выделяем диапазон с полученными частотами

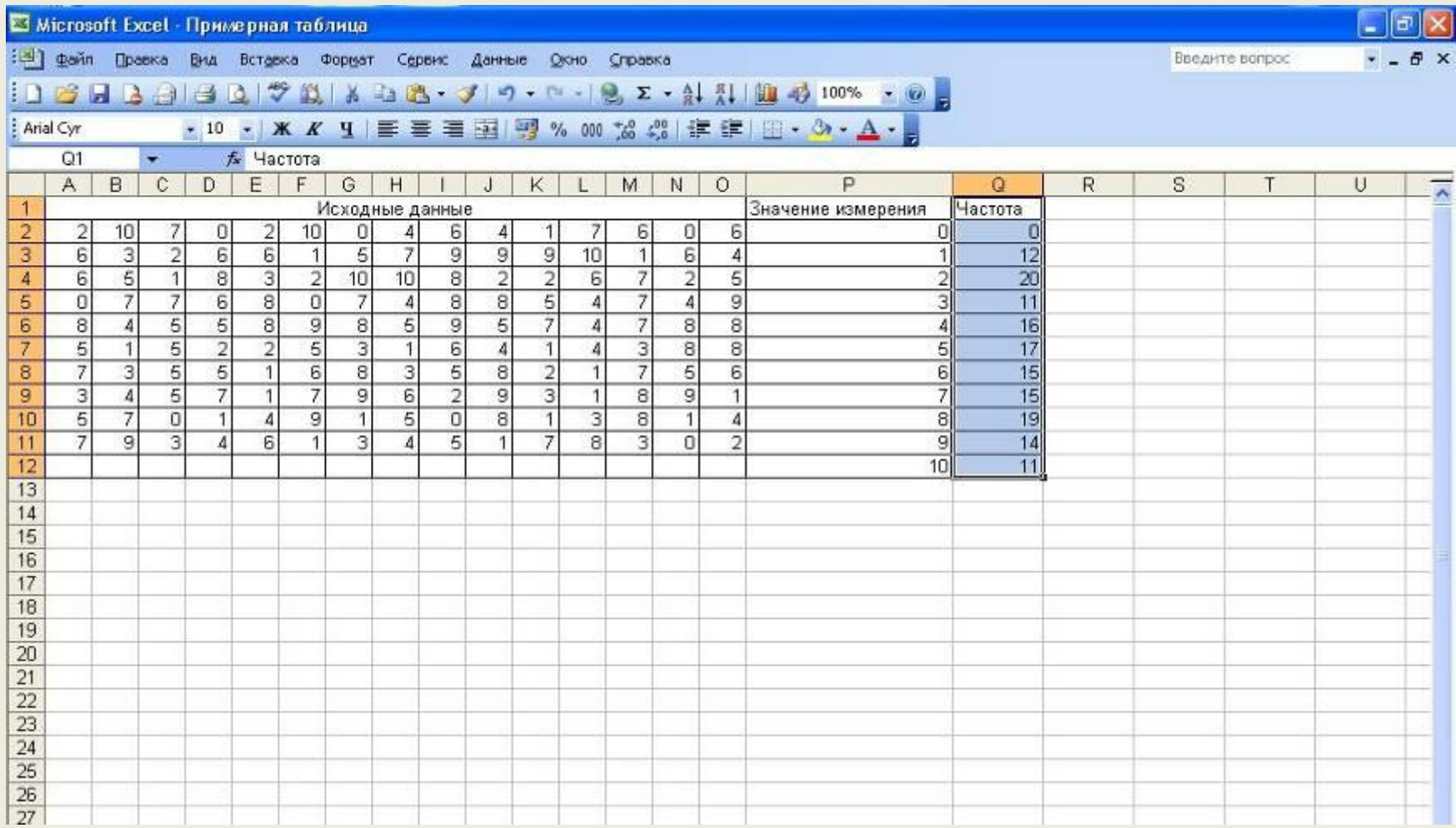

### Начинаем строить диаграмму

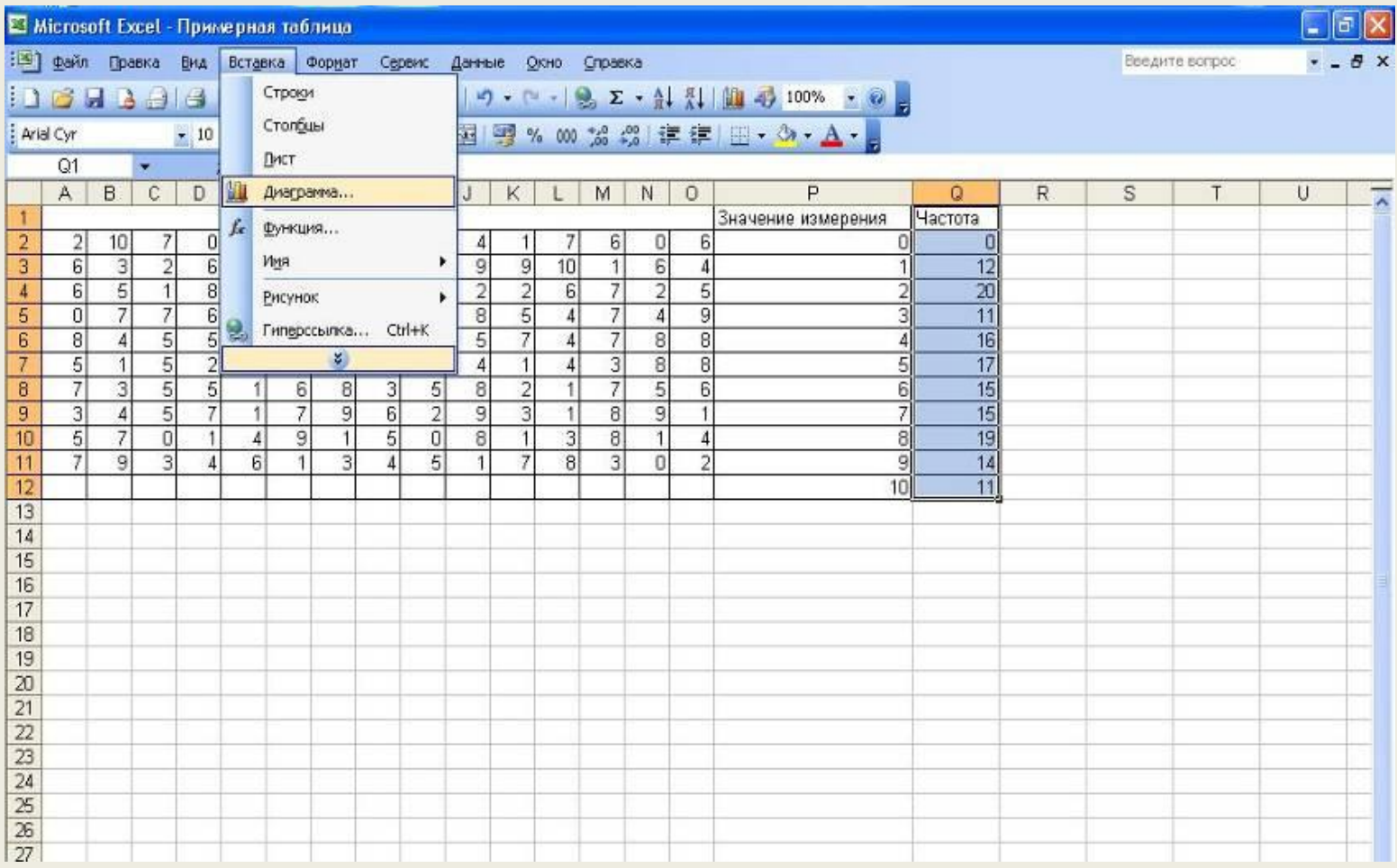

### Выбираем тип диаграммы

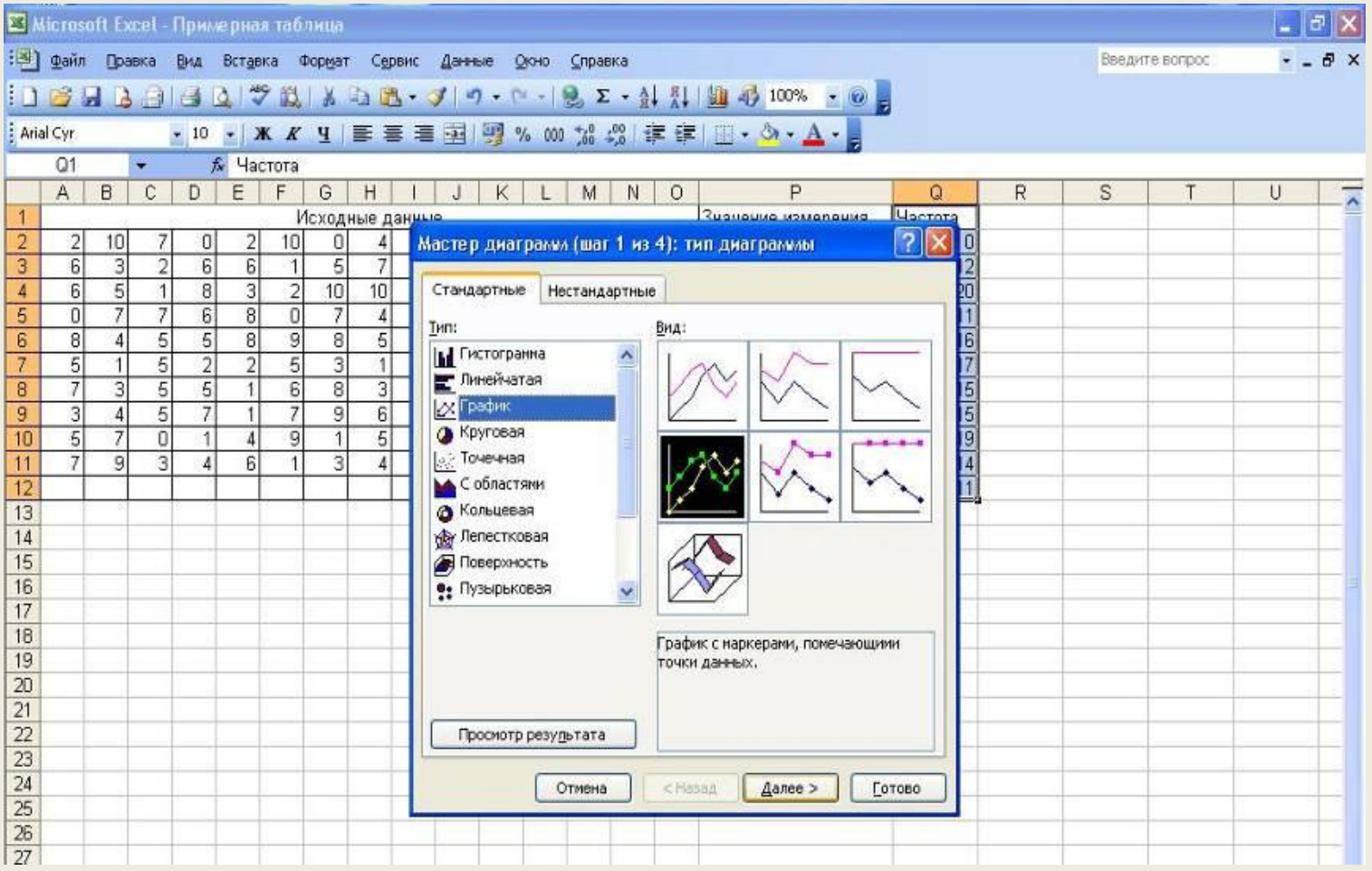

#### Следуем указаниям Мастера вставки диаграмм

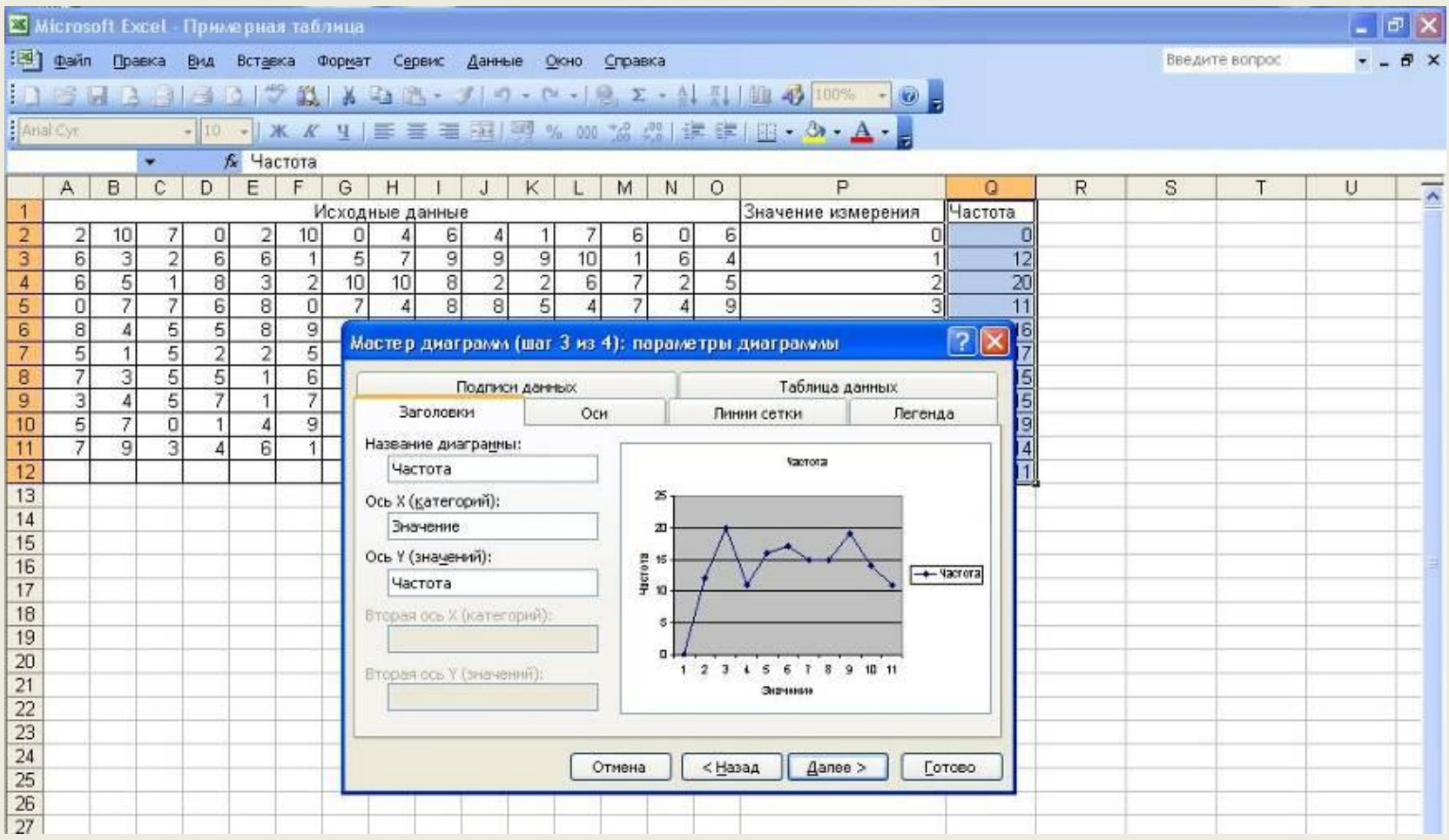

#### Должно получиться что-то подобное

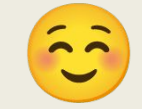

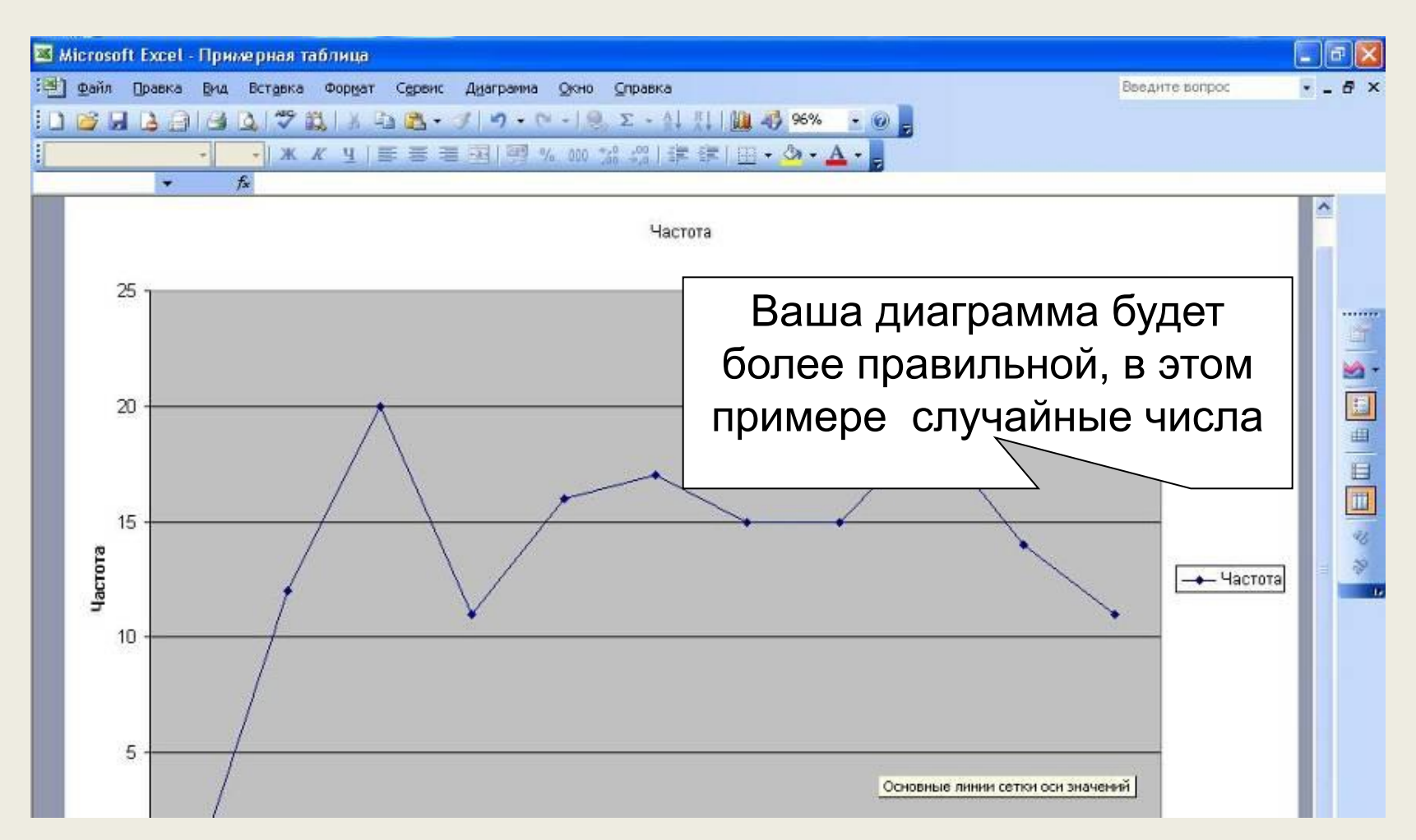

Результаты работы сохраняем в файл «Лабораторная работа\_Ваша Фамилия\_» на рабочем столе. после этого помещаем файл в папку «Общие документы».

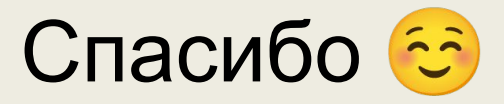

## Общий результат исследования

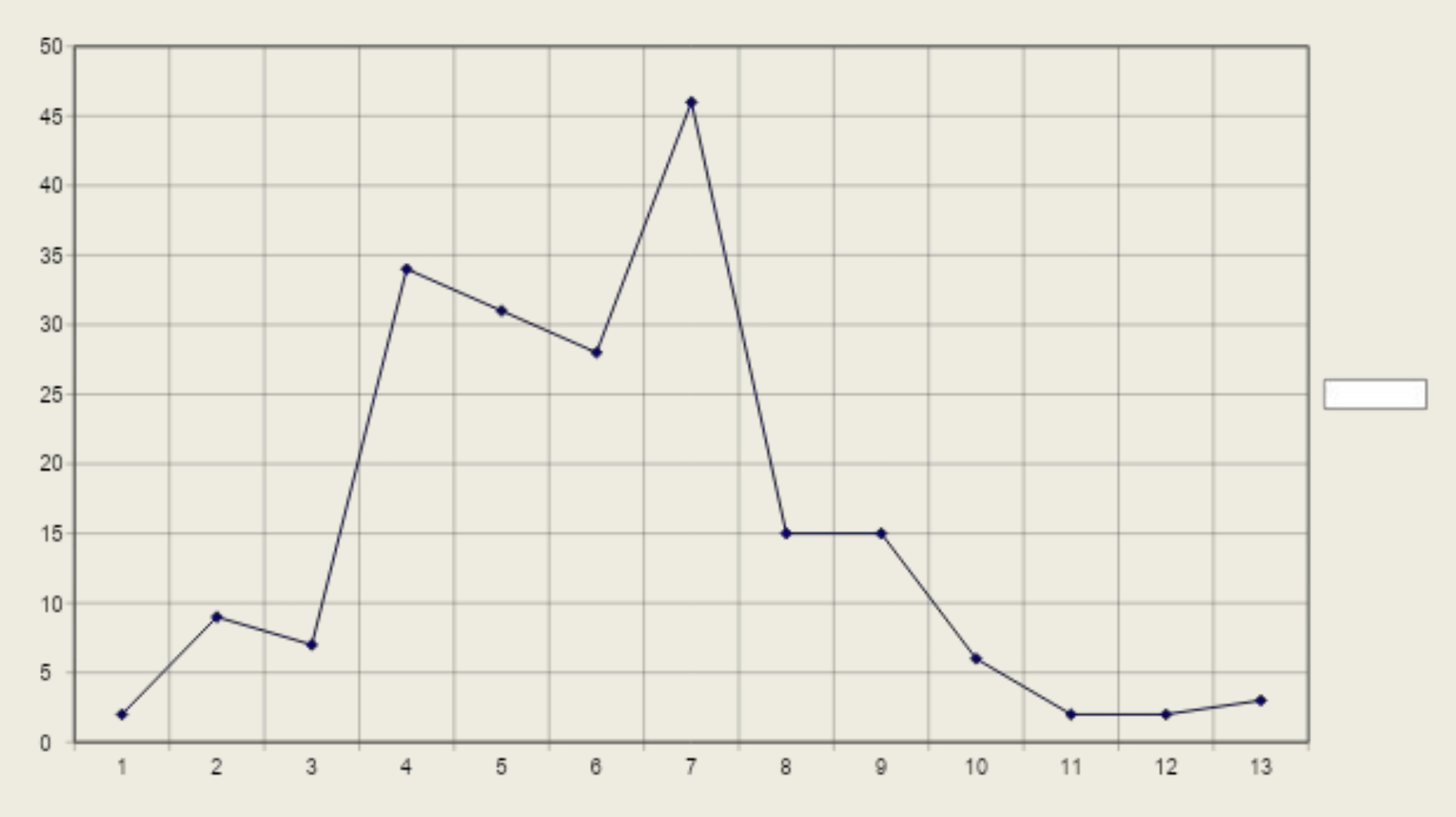

### Инструкции для учителя

- •Данные из всех файлов, созданных учащимися, собираем в один файл.
- •Уникальные результаты измерений тоже собираем из всех файлов в один, сортируем по возрастанию и удаляем ячейки с повторяющимися значениями со сдвигом вверх.
	- •Далее строим диаграмму аналогично тем, что построена учащимися, но уже на основе ВСЕХ собранных данных.